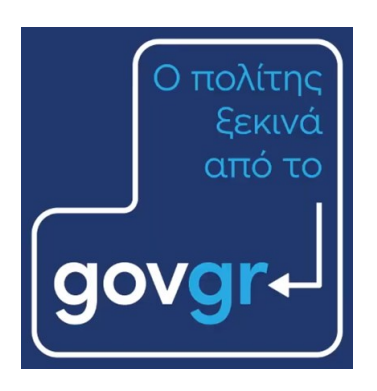

# **Έκδοση πιστοποιητικών από τις Θυρίδες του gov.gr**

Απρίλιος 2022 Έκδοση 2.0

Υπηρεσία Συντονισμού Ενιαίας Ψηφιακής Πύλης Γενική Γραμματεία Ψηφιακής Διακυβέρνησης & Απλούστευσης Διαδικασιών Υπουργείο Ψηφιακής Διακυβέρνησης Υλοποίηση από την ΕΔΥΤΕ με χρήση ανοιχτού λογισμικού

## **govgr** θυρίδες

### Περιεχόμενα

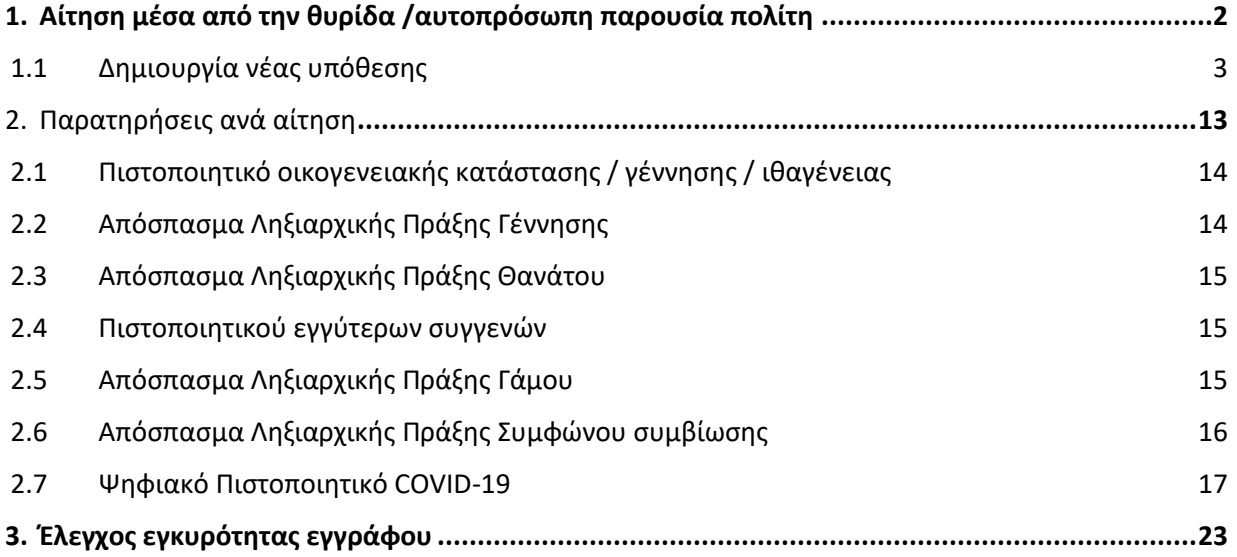

## <span id="page-2-0"></span>**1. Αίτηση μέσα από την θυρίδα /αυτοπρόσωπη παρουσία πολίτη**

Κατά την επίσκεψη του πολίτη στον Δήμο, μπορείτε να αιτηθείτε για λογαριασμό του και μέσα από τις θυρίδες του gov.gr, την έκδοση online πιστοποιητικών.

Αυτή τη στιγμή έχετε την δυνατότητα να επιλέξετε ανάμεσα σε 9 online $^1\,$  διαδικασίες:

- 4 αρμοδιότητας δημοτολογίων, Πιστοποιητικό Οικογενειακής Κατάστασης / Πιστοποιητικό Γέννησης / Πιστοποιητικό Εγγύτερων Συγγενών/ Πιστοποιητικό Ιθαγένειας
- 4 αρμοδιότητας ληξιαρχείων, Ληξιαρχικές Πράξεις Γέννησης / Θανάτου / Γάμου / Συμφώνου Συμβίωσης
- Βεβαίωση εμβολιασμού COVID-19

Τα πιστοποιητικά δημοτολογίων και ληξιαρχείων, δίνονται με βάση τους κανόνες του Μητρώου των Πολιτών του Υπουργείου Εσωτερικών.

Θα περιγράψουμε γενικά τα βήματα για την δημιουργία νέας αίτησης μέσα από τις θυρίδες του gov.gr, και στο τέλος θα παραθέσουμε όπου χρειάζεται, πληροφορίες για κάθε μία από τις αιτήσεις αυτές.

<sup>1</sup> Δείτε στο Κεφάλαιο 2 τους περιορισμούς

#### <span id="page-3-0"></span>1.1 Δημιουργία νέας υπόθεσης

#### **A. Θυρίδα Δημοτολόγιο**

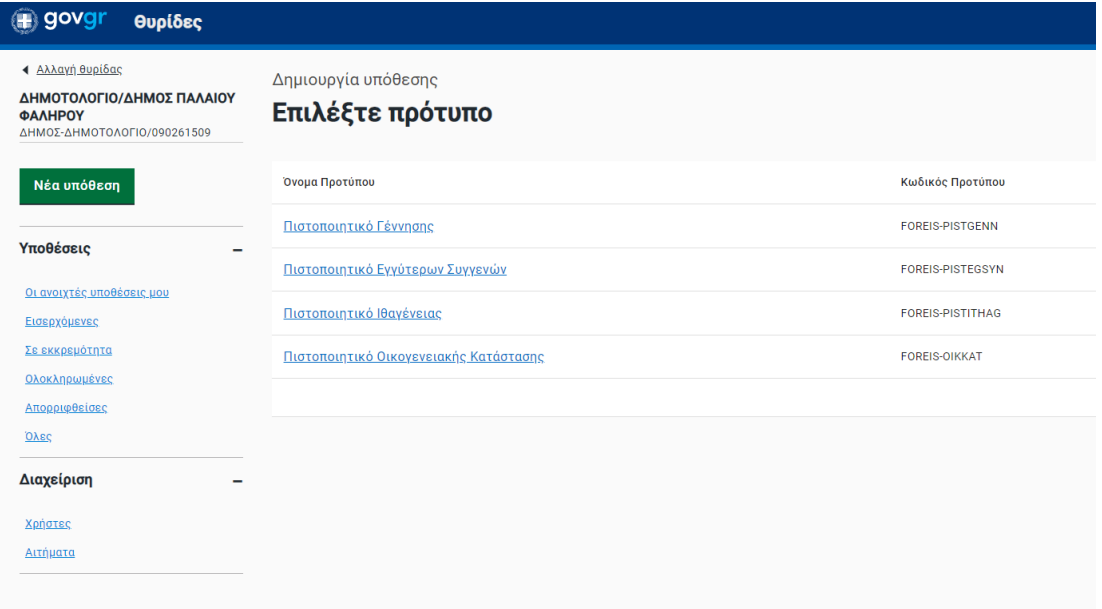

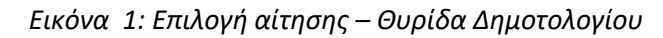

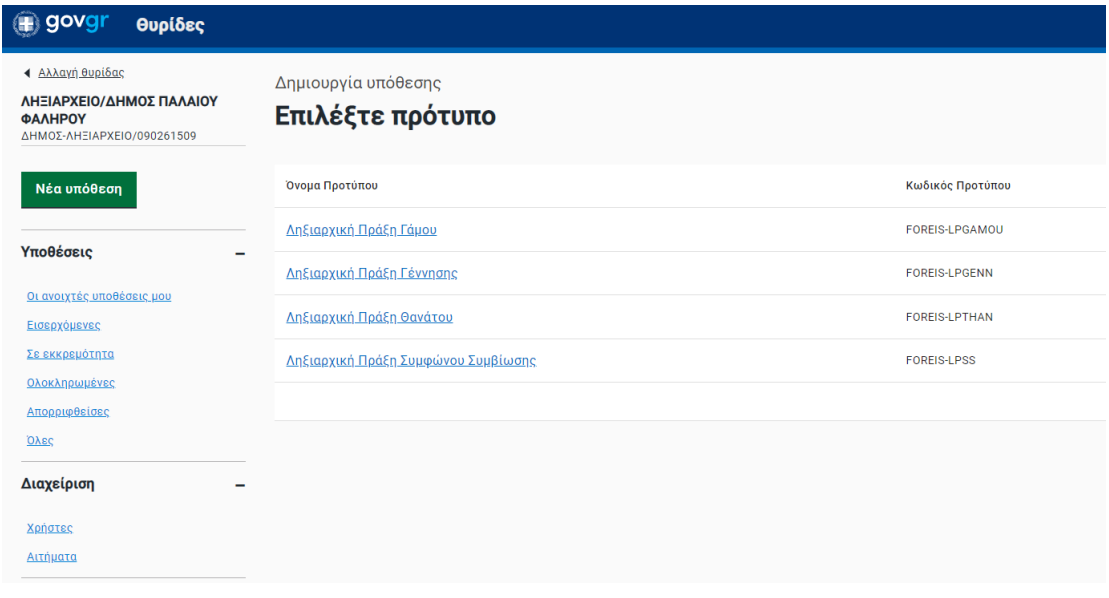

*Εικόνα 1: Επιλογή αίτησης – Θυρίδα Ληξιαρχείου*

Επιλέξτε το κουμπί "Νέα υπόθεση" και θα σας εμφανιστούν οι διαθέσιμες αιτήσεις (Εικόνα 1). Κάτω από κάθε τίτλο διαδικασίας υπάρχει το κουμπί "Δημιουργία υπόθεσης".

Πατήστε το κουμπί «Δημιουργία υπόθεσης» για να ξεκινήσει η αίτηση. Σας εμφανίζεται νέα οθόνη για να εισάγετε τον αριθμό του ταυτοποιητικού εγγράφου του πολίτη. Οι επιλογές είναι (Εικόνα 2):

- Δελτίο ταυτότητας Έλληνα πολίτη (ΑΔΤ)
- **•** Διαβατήριο Έλληνα πολίτη
- Άλλο

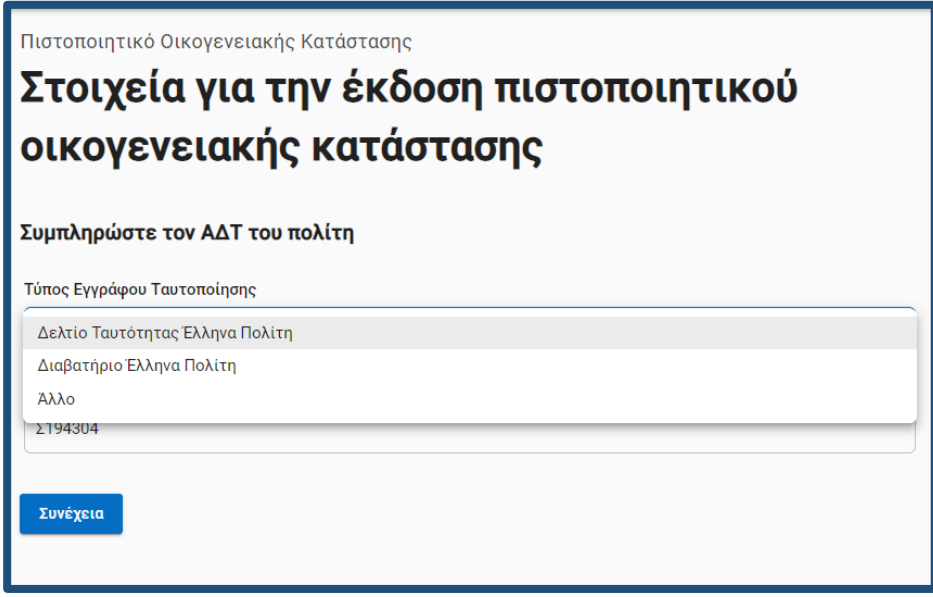

*Εικόνα 3: Επιλογή ταυτοποιητικού εγγράφου*

Στις περιπτώσεις των Ελλήνων πολιτών με την εισαγωγή του αριθμού ΑΔΤ ή διαβατηρίου, πραγματοποιείται έλεγχος εγκυρότητας του εγγράφου και εμφανίζεται σχετικό μήνυμα στην οθόνη σας (Εικόνα 2) σε περίπτωση μη ενεργού εγγράφου. Σταδιακά θα ενταχθούν και οι έλεγχοι για τα υπόλοιπα ταυτοποιητικά έγγραφα των άλλων υπηκοοτήτων.

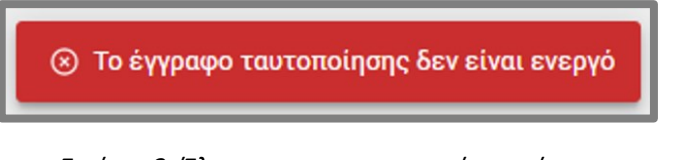

*Εικόνα 3: Έλεγχος ταυτοποιητικού εγγράφου*

Επιλέξτε είδος ταυτοποιητικού εγγράφου, συμπληρώστε τον αριθμό του (αφορά ΑΔΤ και διαβατήριο) και πατήστε «Συνέχεια» για να μεταβείτε στην επόμενη οθόνη. Στην οθόνη

## **B** govgr θυρίδες

«Επιβεβαίωση στοιχείων» εμφανίζονται τα πεδία της αίτησης (Εικόνα 4). Εάν έχετε επιλέξει ΑΔΤ ή Ελληνικό διαβατήριο τα πεδία της αίτησης θα εμφανιστούν προσυμπληρωμένα αλλά ανοιχτά σε επεξεργασία για τυχόν διορθώσεις. Εάν στην αρχική οθόνη είχατε επιλέξει «Άλλο» σαν ταυτοποιητικό έγγραφο, επιλέξτε το είδος του εγγράφου από την αναδιπλούμενη λίστα (Εικόνα 5).

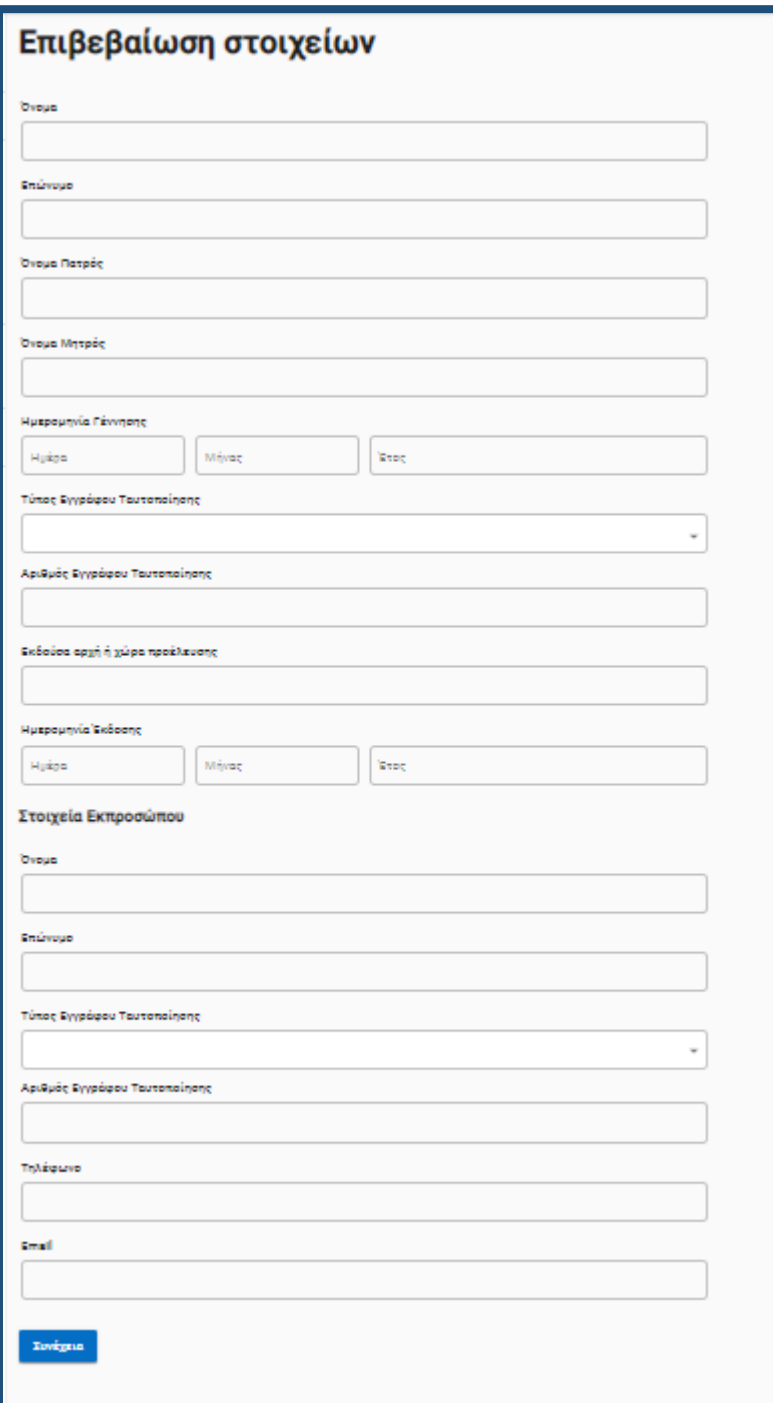

*Εικόνα 4: Επιβεβαίωση στοιχείων πολίτη*

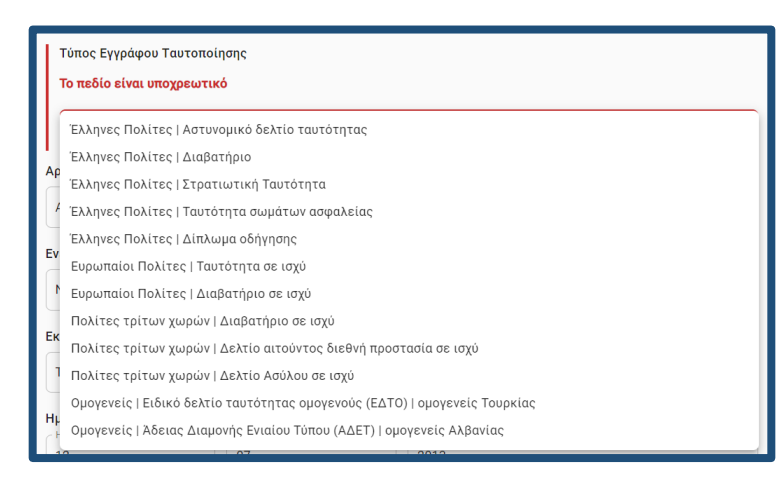

*Εικόνα 5: Επιβεβαίωση στοιχείων πολίτη*

Επίσης συμπληρώστε τα στοιχεία εκπροσώπου στην περίπτωση που την αίτηση υποβάλλει τρίτο πρόσωπο, νόμιμα εξουσιοδοτημένο.

Πατώντας "Συνέχεια" θα σας εμφανιστεί η οθόνη "Εκτύπωση αίτησης" με τα στοιχεία της αίτησης και κουμπί για να την εκτυπώσετε.

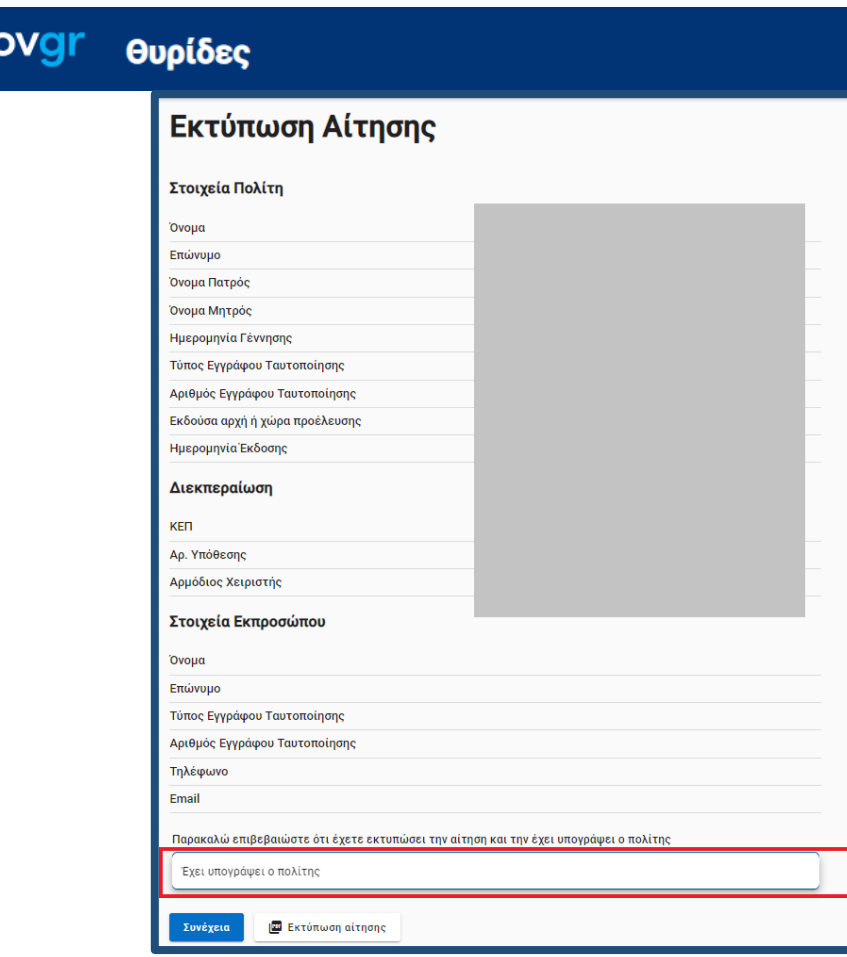

*Εικόνα 6: Επιβεβαίωση στοιχείων πολίτη*

Πατήστε "Εκτύπωση αίτησης» και θα σας εμφανίσει εικονίδιο στην κάτω αριστερή γωνία της οθόνης σας, με το pdf της αίτησης. Κάντε κλικ στο εικονίδιο αυτό για να σας ανοίξει το αρχείο της αίτησης (Εικόνα 7).

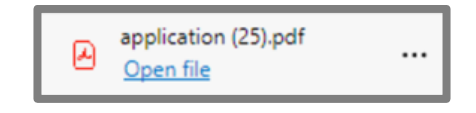

*Εικόνα 7: Σύνδεσμος του αρχείου pdf της αίτησης*

Εκτυπώστε την αίτηση και παραδώστε την στο πολίτη για να ελέγξει τα αναγραφόμενα στοιχεία και να την υπογράψει.

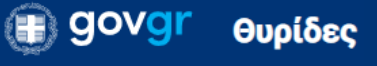

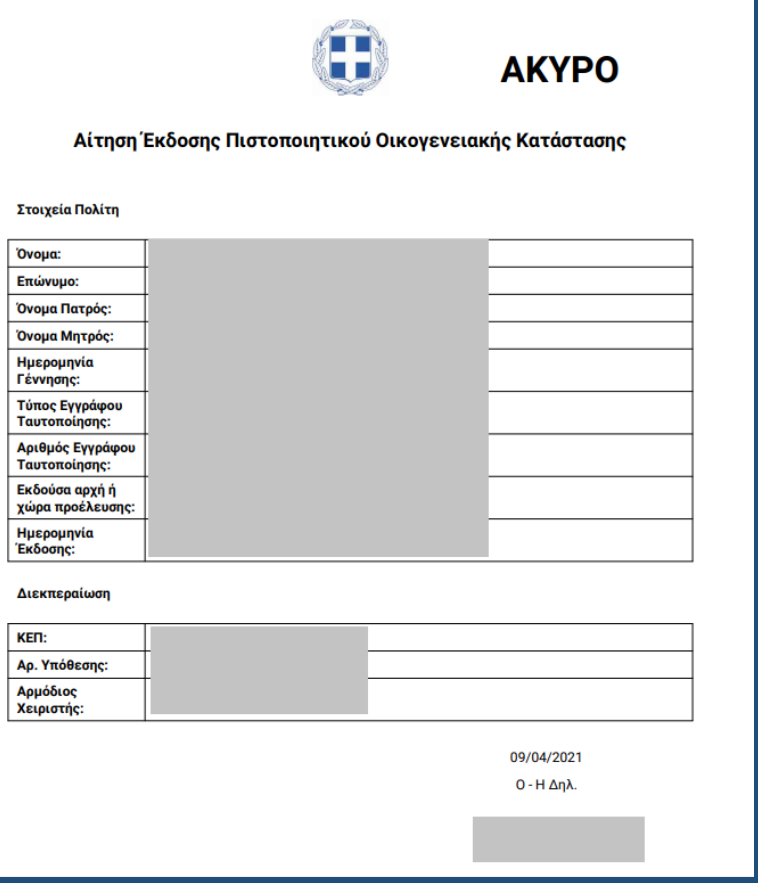

*Εικόνα 8: Η προς υπογραφή αίτηση* 

Αφού γίνει ο έλεγχος και υπογραφεί η αίτηση, επιλέξτε "Έχει υπογράψει ο πολίτης" στο αντίστοιχο πλαίσιο (Εικόνα 6) και πατήστε "Συνέχεια". Θα εμφανιστεί η οθόνη "Προεπισκόπηση" για να πατήσετε το κουμπί "Έκδοση". Στην οθόνη «Λήψη Πιστοποιητικού» επιλέγξτε το κουμπί «Λήψη αρχείου».

Ενναλακτικά, όταν η αναζήτηση του πιστοποιητικού πραγματοποιείται ως αυτεπάγγελτη αναζήτηση επιλέξτε «Αριθμός αιτήματος» και συμπληρώστε στο επόμενο πεδίο τον αριθμό πρωτοκόλλου του σχετικού αιτήματος του πολίτη.

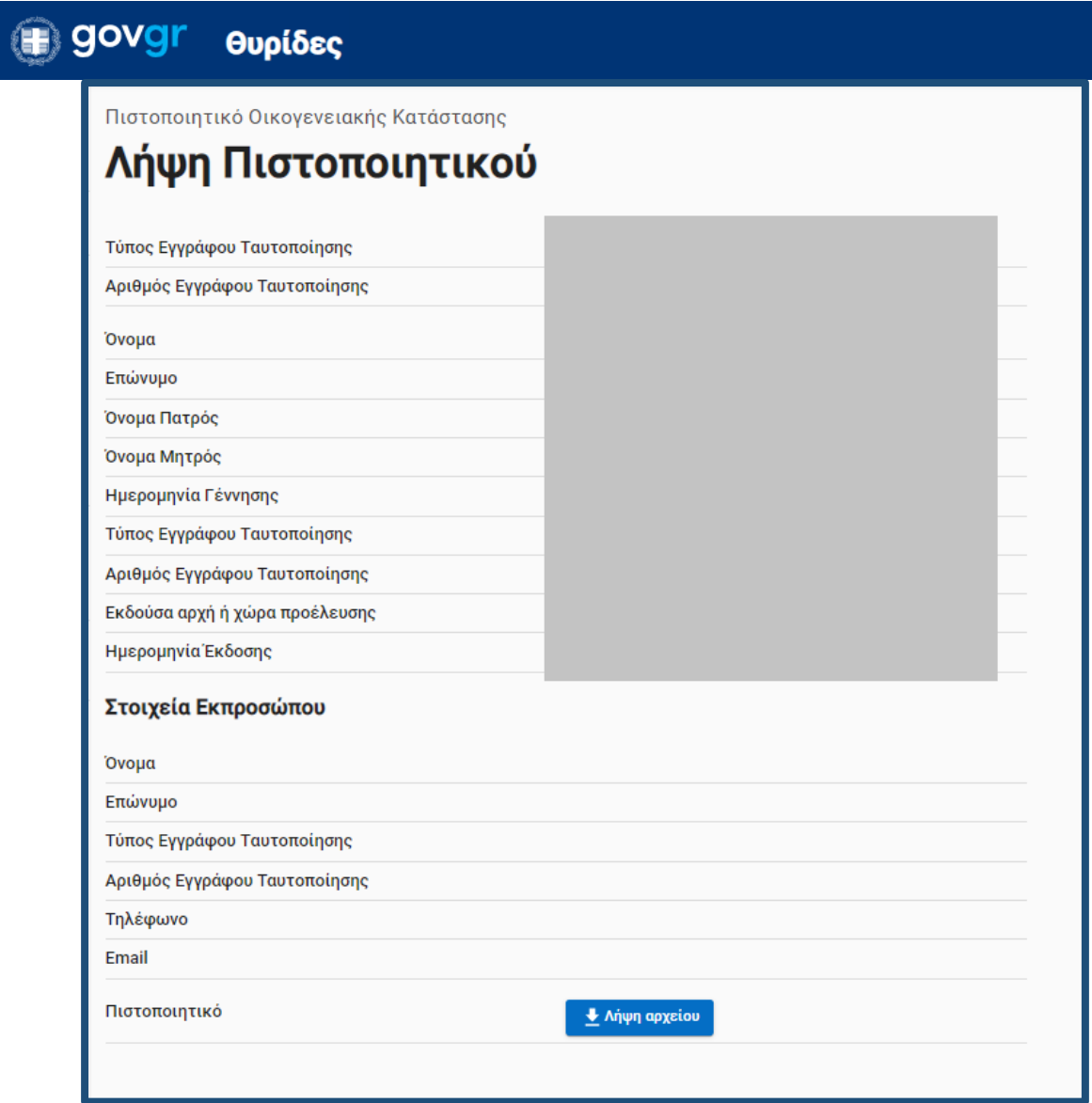

*Εικόνα 9: Λήψη αρχείου* 

Εκτυπώστε το αρχείο και παραδώστε το στον πολίτη (Εικόνα 10).

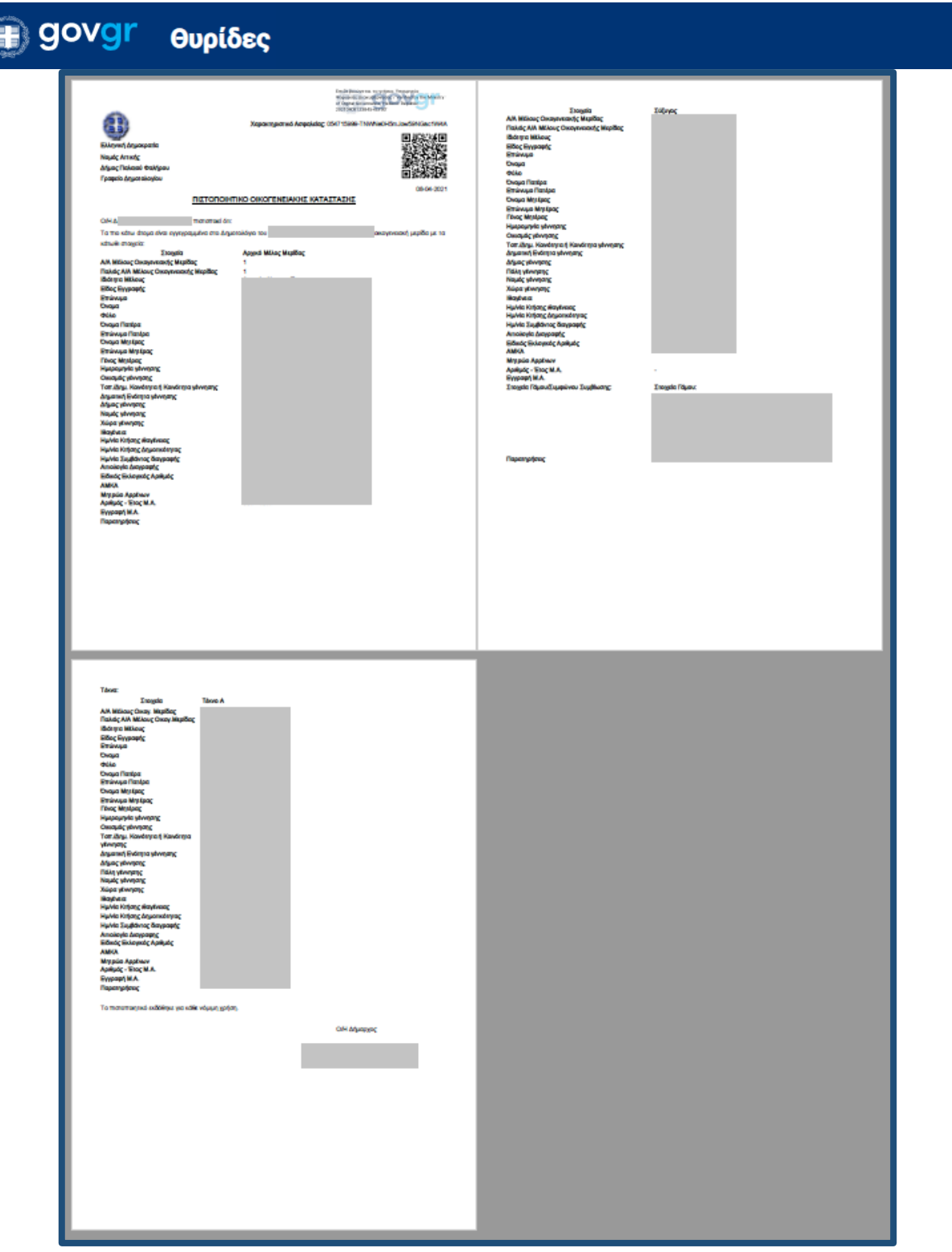

*Εικόνα 10: Το πιστοποιητικό που εκδίδεται* 

୍ଣ୍

## **B** govgr θυρίδες

Το έγγραφο που εκδώσατε με τον παραπάνω τρόπο, φέρει μοναδικό αναγνωριστικό αριθμό επαλήθευσης και προηγμένη ή εγκεκριμένη ηλεκτρονική σφραγίδα του Υπουργείου Ψηφιακής Διακυβέρνησης (Εικόνα 11) και **γίνεται υποχρεωτικά αποδεκτό<sup>2</sup>** από όλους τους φορείς του δημόσιου και του ιδιωτικού τομέα, καθώς και από φυσικά ή νομικά πρόσωπα ή νομικές οντότητες. Επομένως δεν χρειάζεται καμία περαιτέρω επικύρωση.

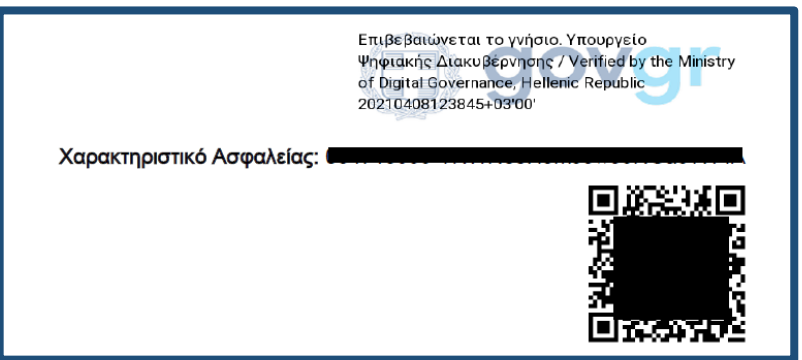

*Εικόνα 11: Τα χαρακτηριστικά ασφαλείας του πιστοποιητικού* 

Σε περίπτωση που δεν είναι δυνατή η έκδοση του πιστοποιητικού θα εμφανιστεί μήνυμα λάθους<sup>3</sup> (Εικόνα 12).

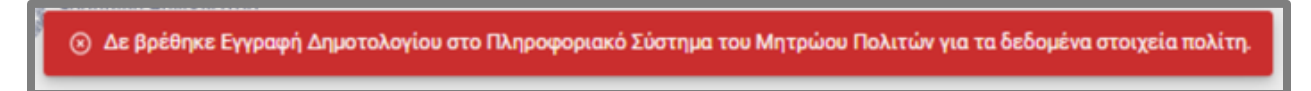

*Εικόνα 11: Μορφή μηνύματος λάθος* 

Στην περίπτωση αυτή επαναλάβετε την αναζήτηση τον πολίτη συμπληρώνοντας εσείς τα στοιχεία αναζήτησης στο Μητρώο Πολιτών, δηλαδή ΟΝΟΜΑ, ΕΠΩΝΥΜΟ, ΠΑΤΡΩΝΥΜΟ, ΜΗΤΡΟΝΥΜΟ, ΗΜ. ΓΕΝΝΗΣΗΣ.

Αν το μήνυμα σφάλματος αναφέρει ότι υπάρχουν εκκρεμότητες στην μερίδα του πολίτη στο Μητρώο Πολιτών, τακτοποιήστε τις εκκρεμότητες και επαναλάβετε την διαδικασία.

Η υπόθεση κλείνει αυτόματα και η κατάσταση της αλλάζει σε "Ολοκληρωμένη" (Εικόνα 12).

<sup>2</sup> Δείτε στο κεφάλαιο 2 του οδηγού για την διαχείριση της θυρίδας το Θεσμικό πλαίσιο

<sup>&</sup>lt;sup>3</sup> Δείτε στις συχνές ερωτήσεις τα είδη και την ερμηνεία των λαθών

| ) govgr                                     | Θυρίδες      |              |                                        |                              |                 |                     |
|---------------------------------------------|--------------|--------------|----------------------------------------|------------------------------|-----------------|---------------------|
| Οι ολοκληρωμένες υποθέσεις                  |              |              |                                        |                              |                 |                     |
| Ο Αναζήτηση<br>Αρ. Υπόθεσης ή Ονοματεπώνυμο |              |              |                                        |                              |                 | <b>3</b> Exxabapton |
|                                             |              |              |                                        | Καταχωρήσεις ανά σελίδα 10 - | Σελίδα 1 από 11 |                     |
| Ημερομηνία                                  | Αρ. Υπόθεσης | Κατάσταση    | Orua                                   | Ονοματεπώνυμο                | Χειριστής       |                     |
| 09/04/2021 11:49:12                         | 8261147      | Ολοκληρωμένη | Πιστοποιητικό Οικογενειακής Κατάστασης |                              |                 |                     |
| 09/04/2021 11:05:28                         | 8256845      | Ολοκληρωμένη | Πιστοποιητικό Οικογενειακής Κατάστασης |                              |                 |                     |
| 09/04/2021 06:56:45                         | 8247175      | Ολοκληρωμένη | Πιστοποιητικό Γέννησης                 |                              |                 |                     |

*Εικόνα 12: Αυτόματη αλλαγή κατάστασης αίτησης* 

Εάν ο πολίτης επιθυμεί να έχει σε ψηφιακό αρχείο την βεβαίωση εμβολιασμού του, αντίστοιχα με τον τρόπο που διαχειρίζεστε τις αιτήσεις, αντιγράφετε τον σύνδεσμο (Εικόνα 13) και κάνετε την αποστολή του στο πολίτη με ηλεκτρονικό ταχυδρομείο στη διεύθυνση που θα σας υποδείξει.

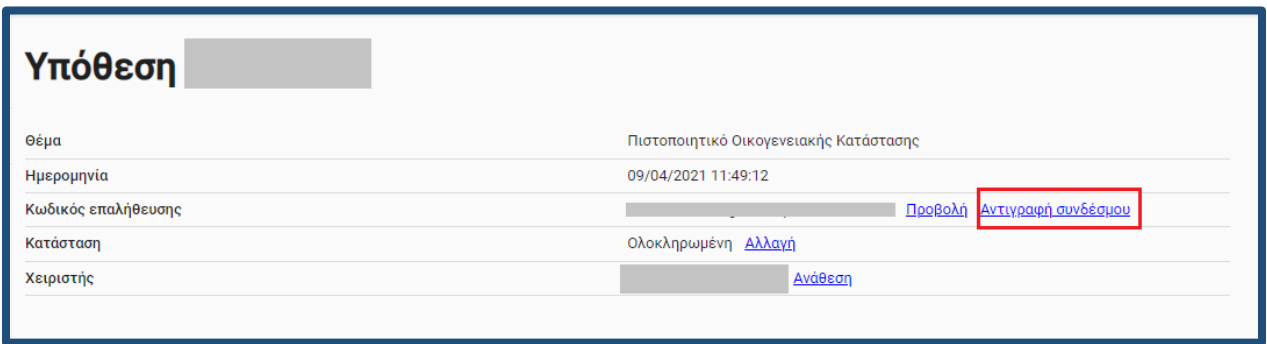

*Εικόνα 13: Αντιγραφή συνδέσμου πιστοποιητικού*

### <span id="page-13-0"></span>2. Παρατηρήσεις ανά αίτηση

Τα πιστοποιητικά δημοτολογίων και ληξιαρχείων χορηγούνται σύμφωνα με τους κανόνες και την λειτουργικότητα του πληροφοριακού συστήματος του Μητρώου Πολίτων (ΜΠ) του Υπουργείου Εσωτερικών. Για το λόγο αυτό θα διαπιστώσετε ότι σε κάποιες περιπτώσεις ζητούνται και πρόσθετα στοιχεία (π.χ. ημερομηνία γέννησης θανόντα) για την ταυτοποίηση των πολιτών, ενώ δεν θα σας ζητηθεί να καταχωρίσετε κάποια άλλα (π.χ. στοιχεία συζύγου, τόπος τέλεσης του γεγονότος κ.α).

● ζητάει *κατ' ελάχιστον 5 πεδία* για να ταυτοποιήσει το πρόσωπο για το οποίο πρόκειται να εκδοθεί το πιστοποιητικό. Προαιρετικά ζητάει ΑΦΜ ή / ΑΜΚΑ για καλύτερη ταυτοποίηση.

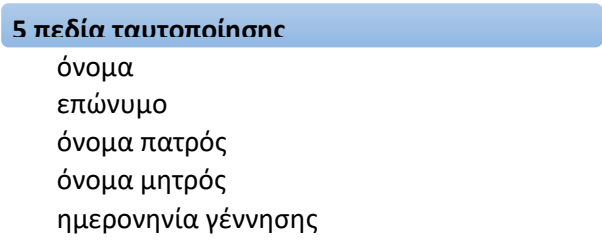

● έχει *σημαντικές ημερομηνίες* που καθορίζουν την χορήγηση ή μη των online πιστοποιητικών από το ΜΠ. Οι ημερομηνίες αυτές θα αναλυθούν σε κάθε υπόθεση ξεχωριστά παρακάτω.

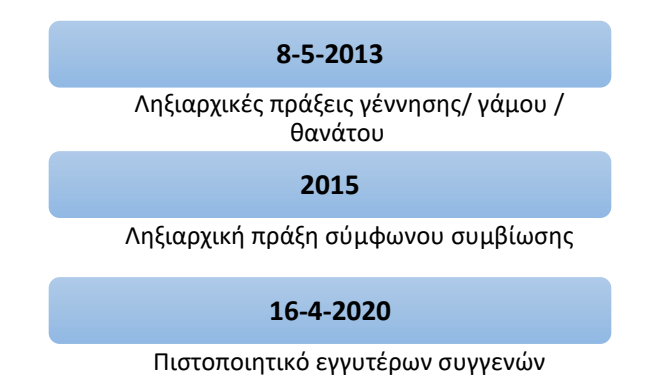

● χορηγεί online δημοτολογικά πιστοποιητικά μόνο από την *ενεργή οικογενειακή μερίδα* του πολίτη.

#### Κανόνες ΜΠ για τους πολίτες άλλων χωρών:

Υπηρεσία Συντονισμού Ενιαίας Ψηφιακής Πύλης 13 και 13 και 13 και 13 και 13 και 13 και 13 και 13 και 13 και 13

Οι αλλοδαποί μπορούν να λάβουν:

- πιστοποιητικό οικογενειακής κατάστασης εφόσον συνδέονται στο ΜΠ με Έλληνα πολίτη με γάμο ή σύμφωνο συμβίωσης (ενδεικτική εγγραφή αλλοδαπού).
- πιστοποιητικό γέννησης για τα παιδιά τους εφόσον είναι στην ίδια οικογενειακή μερίδα
- ληξιαρχικές πράξεις που τους αφορούν, ανεξάρτητα από το εάν συνδέονται με Έλληνα πολίτη

#### <span id="page-14-0"></span>2.1 Πιστοποιητικό οικογενειακής κατάστασης / γέννησης / ιθαγένειας

Εκδίδονται αποκλειστικά από την ενεργή οικογενειακή μερίδα του πολίτη.

Ειδικά το πιστοποιητικό γέννησης εκδίδεται για:

- τον πολίτη
- το παιδί του

Κατά την διαδικασία της αίτησης αυτής υπάρχει υποχρεωτικό πεδίο απάντησης ΝΑΙ/ΟΧΙ για το αν η αίτηση είναι για ανήλικο παιδί. Θα συναντήσετε επίσης 1-2 οθόνες ακόμα σε σχέση με την διαδικασία του Κεφαλαίου 1 (Εικόνα 14 ). Επιλέξτε για ποιον ζητάτε το πιστοποιητικό γέννησης. Αν το πιστοποιητικό είναι για παιδί επιλέξτε «Για το παιδί μου» και θα σας εμφανιστεί δεύτερη οθόνη με τα διαθέσιμα παιδιά για να επιλέξετε. Έπειτα συνεχίζετε την διαδικασία όπως έχει περιγραφεί.

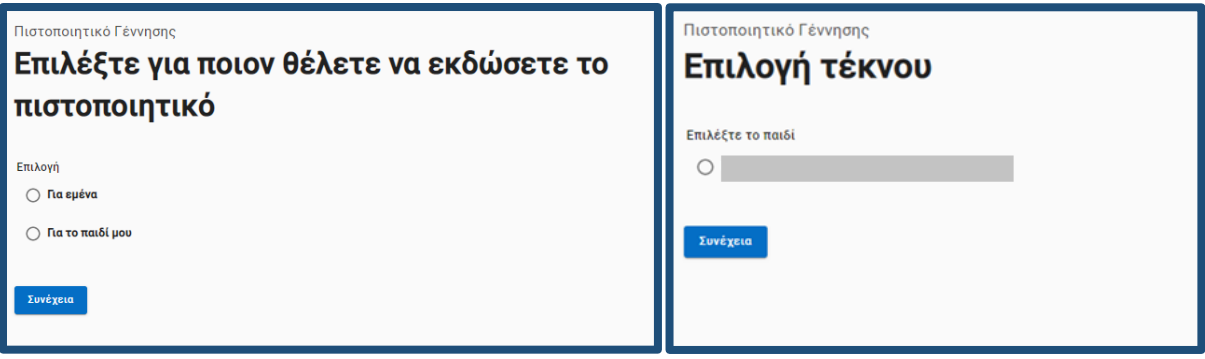

*Εικόνα 14: Επιπρόσθετες οθόνες στο Πιστοποιητικό Γέννησης*

#### <span id="page-14-1"></span>2.2 Απόσπασμα Ληξιαρχικής Πράξης Γέννησης

Εκδίδονται αποσπάσματα των πράξεων που συντάχθηκαν μετά τις 8-5-2013 και αποσπάσματα πράξεων που μετά το 2018 μεταβλήθηκαν ή εκδόθηκε απόσπασμα τους. Αποσπάσματα Ληξιαρχικών πράξεων για γεννήσεις που έγιναν στο εξωτερικό και έχουν δηλωθεί στο Ειδικό Ληξιαρχείο Αθηνών (ΕΛΑ), είναι διαθέσιμα από τις 22/1/2018 (ημερομηνία έκδοσης της πράξης) και μετά.

Εκδίδεται για:

- τον πολίτη
- το παιδί του

## **B** govgr θυρίδες

Ομοίως με το πιστοποιητικό γέννησης, κατά την διαδικασία της αίτησης αυτής υπάρχει υποχρεωτικό πεδίο απάντησης ΝΑΙ/ΟΧΙ για το αν η αίτηση είναι για ανήλικο παιδί. Θα συναντήσετε επίσης 1-2 οθόνες ακόμα σε σχέση με την διαδικασία του Κεφαλαίου 1 (Εικόνα 14). Επιλέξτε για ποιον ζητάτε τη Ληξιαρχική Πράξη γέννησης. Αν η πράξη είναι για παιδί επιλέξτε «Για το παιδί μου» και θα σας εμφανιστεί δεύτερη οθόνη με τα διαθέσιμα παιδιά για να επιλέξετε. Έπειτα συνεχίζετε την διαδικασία όπως έχει περιγραφεί.

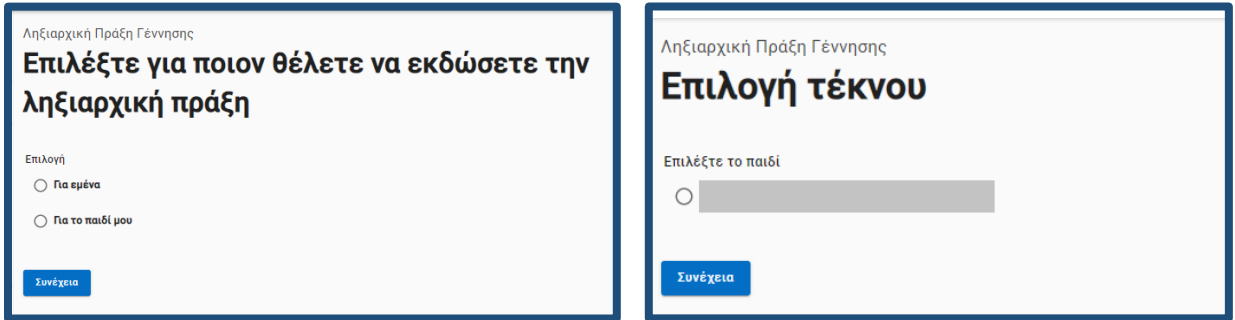

*Εικόνα 15: Επιπρόσθετες οθόνες στην Ληξιαρχική πράξη Γέννησης*

#### <span id="page-15-0"></span>2.3 Απόσπασμα Ληξιαρχικής Πράξης Θανάτου

Εκδίδεται αποκλειστικά εάν ο πολίτης είναι στην ίδια οικογενειακή μερίδα με τον θανόντα.

Μπορείτε να αιτηθείτε για απόσπασμα Ληξιαρχικής Πράξης που:

- εκδόθηκε μετά τις 8-5-2013
- μετά το 2018 μεταβλήθηκε ή εκδόθηκε απόσπασμα της
- που έχει εκδοθεί από το Ειδικό Ληξιαρχείο Αθηνών μετά τις 22/1/2018 και αφορά γεγονότα που τελέστηκαν στο εξωτερικό

#### <span id="page-15-1"></span>2.4 Πιστοποιητικού εγγύτερων συγγενών

Εκδίδεται μόνο αντίγραφο πιστοποιητικού που έχει ήδη εκδοθεί μετά τις 16/4/2020 και αποκλειστικά εάν ο πολίτης είναι εγγύτερος συγγενής. Η πρώτη έκδοση του πιστοποιητικού εγγυτέρων συγγενών εξακολουθεί να εξυπηρετείται με τον συμβατικό τρόπο, με την αποστολή της αίτησης / δικαιολογητικών στο δημοτολόγιο που άνηκε ο θανών/θανούσα.

#### <span id="page-15-2"></span>2.5 Απόσπασμα Ληξιαρχικής Πράξης Γάμου

Εκδίδεται αποκλειστικά για τον πρόσφατο γάμο του πολίτη.

Μπορείτε να αιτηθείτε για απόσπασμα Ληξιαρχικής Πράξης που:

- συντάχθηκε μετά τις 08/05/2013 μετά το 2018 μεταβλήθηκε ή εκδόθηκε απόσπασμα της
- που έχει εκδοθεί από το Ειδικό Ληξιαρχείο Αθηνών μετά τις 22/1/2018 και αφορά γεγονότα που τελέστηκαν στο εξωτερικό

<span id="page-16-0"></span>2.6 Απόσπασμα Ληξιαρχικής Πράξης Συμφώνου συμβίωσης

Εκδίδεται αποκλειστικά για το πιο πρόσφατο σύμφωνο συμβίωσης του πολίτη.

## **B** govgr θυρίδες

#### <span id="page-17-0"></span>2.7 Ψηφιακό Πιστοποιητικό COVID-19

#### Εισαγωγή

Το ψηφιακό πιστοποιητικό Ευρωπαϊκό Ψηφιακό Πιστοποιητικό COVID – 19 εκδίδεται για όσους θέλουν να ταξιδέψουν εκτός Ελλάδας, χωρίς να αποτελεί ταξιδιωτικό έγγραφο ούτε και να αποκλείει και την χρήση άλλων βεβαιώσεων, όπως αυτή του εμβολιασμού κ.α.

Πρόκειται για ένα ενιαίου τύπου έγγραφο της ΕΕ και περιλαμβάνει πληροφορίες για τον κάτοχο του σχετικά με το αν έχει:

● ολοκληρώσει τη διαδικασία του εμβολιασμού σας, ανάλογα με το είδος του εμβολίου Προϋπόθεση είναι τόσο ο εμβολιασμός όσοι και οι άλλοι έλεγχοι να έχουν γίνει στην Ελλάδα.

Δεν εκδίδεται για όσους διαθέτουν μόνο ελληνική ταυτότητα χωρίς λατινικούς χαρακτήρες, διότι δεν χρειάζεται, όταν έχουν ταυτοποιητικό έγγραφο κατάλληλο για ταξίδι. Μπορούν να εκδώσουν βεβαίωση εμβολιασμού κατά του COVID-19 από το gov.gr ή ΚΕΠ.

Η επιβεβαίωση της εγκυρότητας του πιστοποιητικού γίνεται μόνο σε συγκεκριμένα σημεία ελέγχου εισόδου ταξιδιωτών και με συγκεκριμένη πύλη που αναπτύσσει η ΕΕ.

#### Διαδικασία έκδοσης

Η διαδικασία έκδοσης του συγκεκριμένου πιστοποιητικού είναι παρόμοια με την βεβαίωση εμβολιασμού. Επομένως παρακάτω θα αναφέρουμε μόνο τα σημεία που διαφέρουν σημαντικά.

Το πιστοποιητικό αυτό εκδίδεται διακριτά ανάλογα αν ο πολίτης έχει:

● ολοκληρώσει τη διαδικασία του εμβολιασμού του στην Ελλάδα, ανάλογα με το είδος του εμβολίου - Ψηφιακό Πιστοποιητικό COVID-19 (Εμβολιασμός)

Επιλέξτε "Δημιουργία υπόθεσης" (Εικόνα 16).

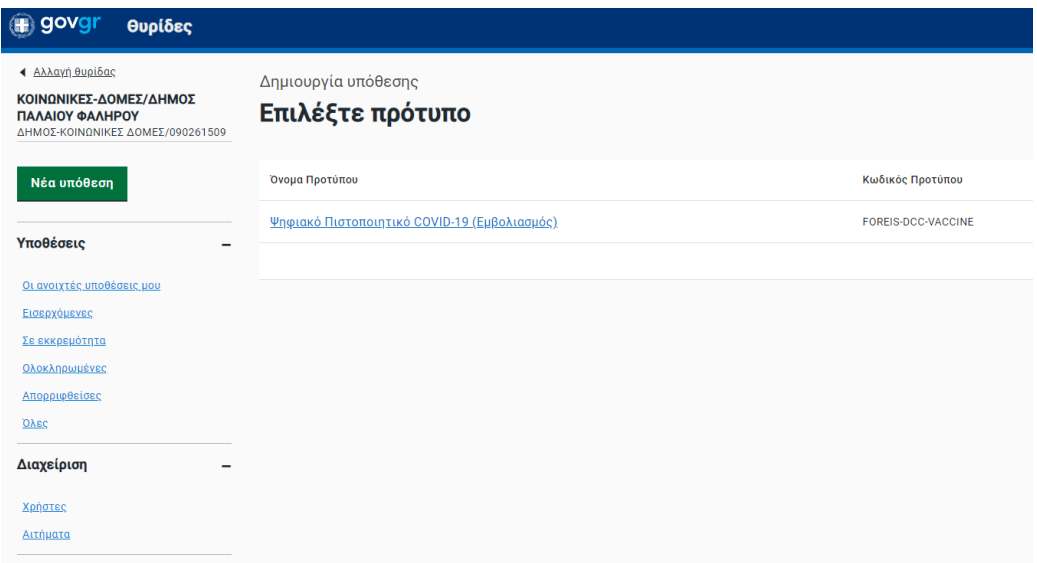

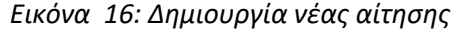

Κάντε κλικ πάνω στο κουμπί και θα σας εμφανιστεί πεδίο για να πληκτρολογήσετε τον ΑΜΚΑ και το ταυτοποιητικό έγγραφο του πολίτη του πολίτη (Εικόνα 1).

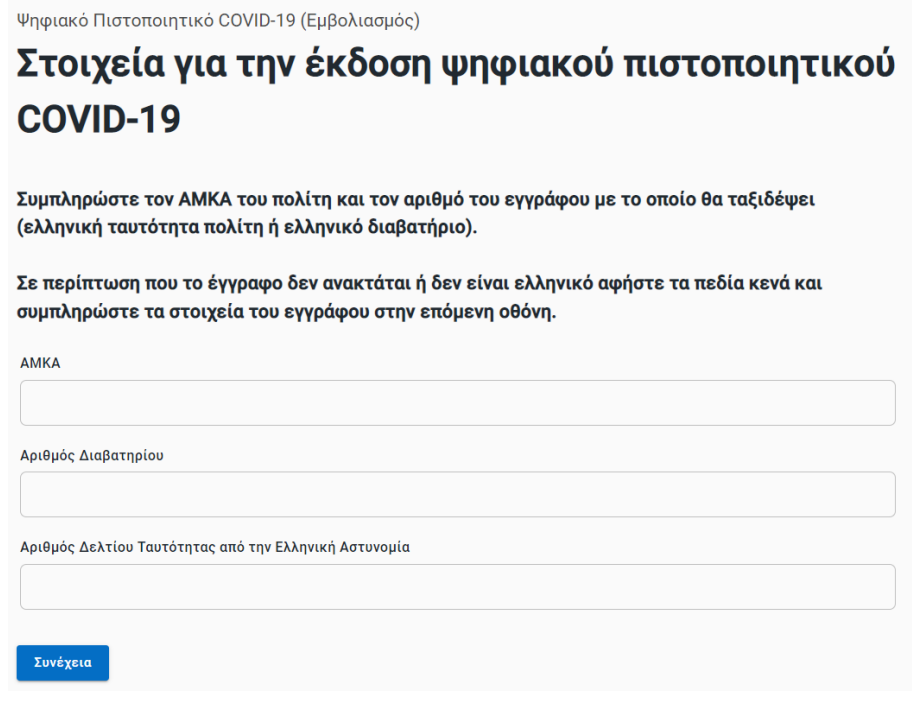

*Εικόνα 17: Συμπλήρωση στοιχείων πολίτη*

Πατήστε "Συνέχεια" και θα εμφανιστεί η οθόνη "Επιβεβαίωση στοιχείων" με προσυμπληρωμένα τα στοιχεία του πολίτη όπως αυτά είναι καταχωρισμένα στο μητρώο του ΑΜΚΑ και στο Διαβατήριο ή την Αστυνομική Ταυτότητα (Εικόνα 18).

**B** govgr θυρίδες

Ψηφιακό Πιστοποιητικό COVID-19 (Εμβολιασμός)

## Επιβεβαίωση Στοιχείων Πολίτη και Εκτύπωση Αίτησης

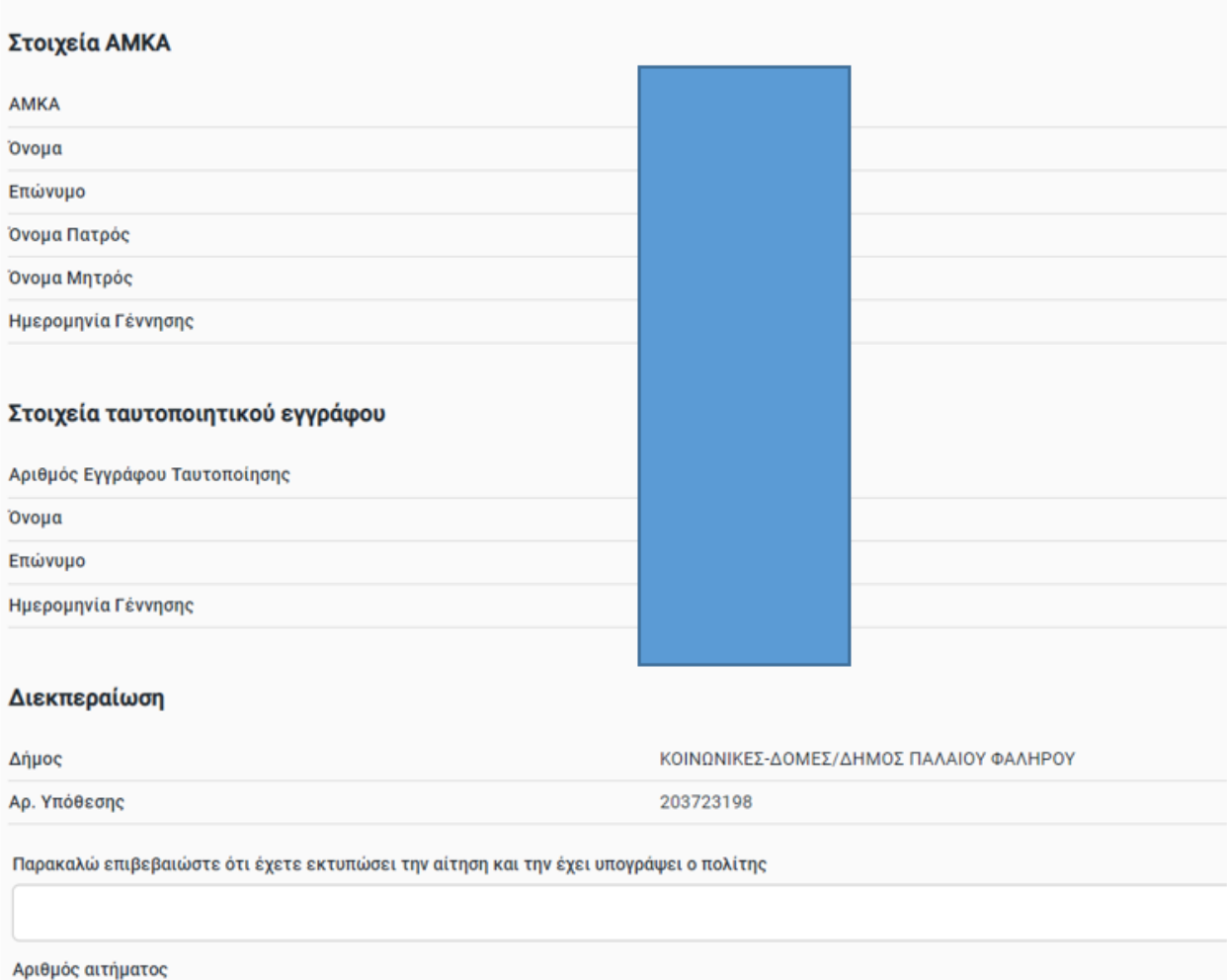

*Εικόνα 18: Επιβεβαίωση στοιχείων πολίτη*

Αφού γίνει ο έλεγχος και υπογραφεί η αίτηση, επιλέξτε "Έχει υπογράψει ο πολίτης" στο αντίστοιχο πλαίσιο (Εικόνα 18) και πατήστε "Συνέχεια".

Ενναλακτικά, όταν η αναζήτηση του πιστοποιητικού πραγματοποιείται ως αυτεπάγγελτη αναζήτηση επιλέξτε «Αριθμός αιτήματος» και συμπληρώστε στο επόμενο πεδίο τον αριθμό πρωτοκόλλου του σχετικού αιτήματος του πολίτη.

Πατώντας "Συνέχεια" θα σας εμφανιστεί η οθόνη (Εικόνα 19) "Προεπισκόπηση" με τα στοιχεία της αίτησης και κουμπί για την έκδοση του πιστοποιητικού. Πατήστε «Αποθήκευση» (Εικόνα 20) και θα σας εμφανίσει εικονίδιο στην κάτω αριστερή γωνία της οθόνης σας με το pdf του

Υπηρεσία Συντονισμού Ενιαίας Ψηφιακής Πύλης 19

Εδώ μπορούν να μπουν οδηγίες για τη συμπλήρωση του πεδίου

πιστοποιητικού. Κάντε κλικ στο εικονίδιο αυτό για να σας ανοίξει το αρχείο του πιστοποιητικού. Εκτυπώστε το πιστοππιητικό και παραδώστε το στο πολίτη.

Ψηφιακό Πιστοποιητικό COVID-19 (Εμβολιασμός)

## Προεπισκόπηση

#### Στοιχεία Εμβολιασμού

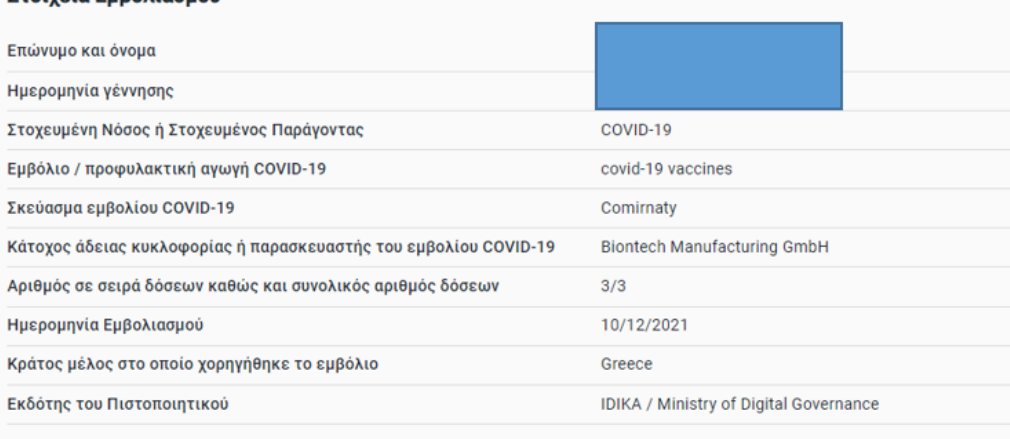

#### Έκδοση

#### *Εικόνα 19: Προεπισκόπηση*

Ψηφιακό Πιστοποιητικό COVID-19 (Εμβολιασμός)

## Προβολή

#### Στοιχεία για την έκδοση ψηφιακού πιστοποιητικού κορωνοϊού

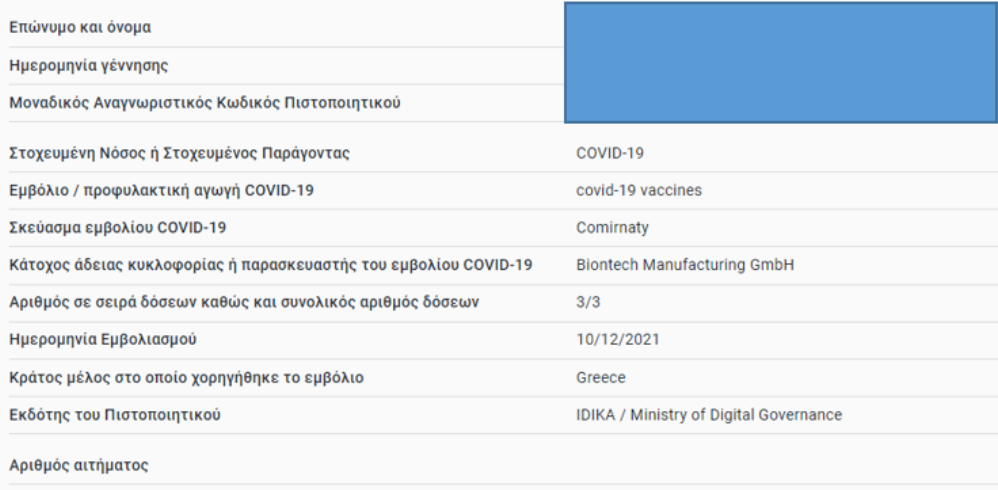

| Αποθήκευση

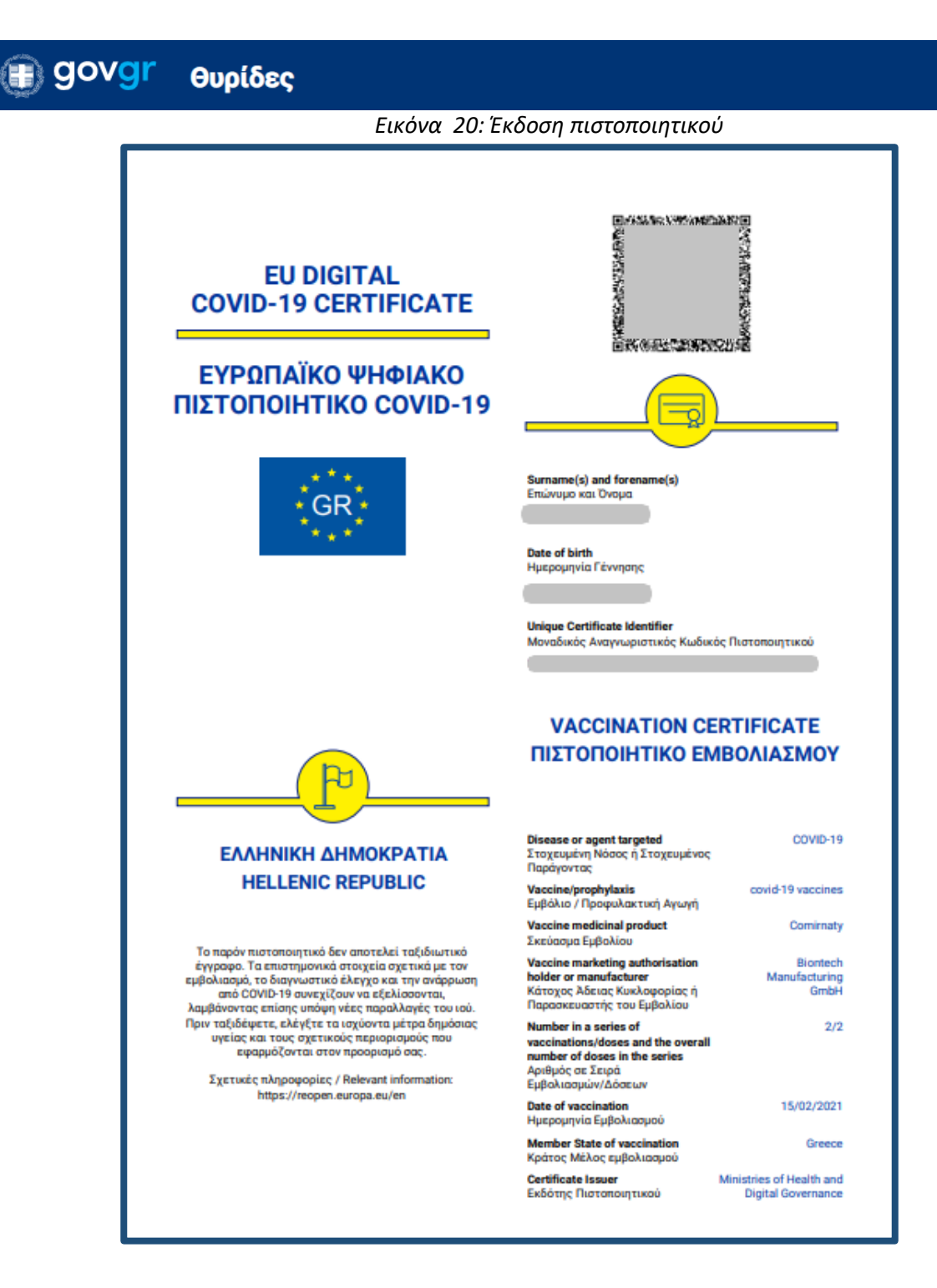

*Εικόνα 21: Το πιστοποιητικό*

Η υπόθεση κλείνει αυτόματα και η κατάσταση της αλλάζει σε "Ολοκληρωμένη" (Εικόνα 22).

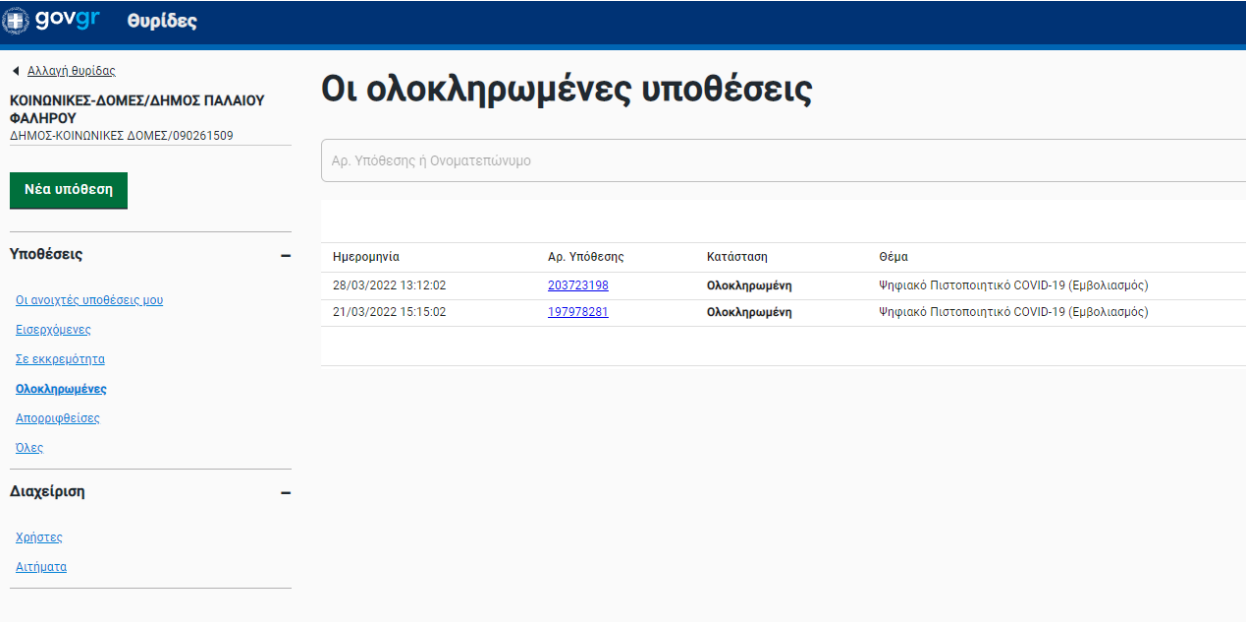

#### *Εικόνα 22: Η αυτόματη ολοκλήρωση της υπόθεσης*

Η υπόθεση κλείνει αυτόματα και η κατάσταση της αλλάζει σε "Ολοκληρωμένη" (Εικόνα 22). Εάν ο πολίτης επιθυμεί να έχει σε ψηφιακό αρχείο την βεβαίωση εμβολιασμού του, αντίστοιχα με τον τρόπο που διαχειρίζεστε τις αιτήσεις, αντιγράφετε τον σύνδεσμο (Εικόνα 23) και κάνετε την αποστολή του στο πολίτη με ηλεκτρονικό ταχυδρομείο στη διεύθυνση που θα σας υποδείξει.

## <span id="page-23-0"></span>**3. Έλεγχος εγκυρότητας εγγράφου**

Από τη σελίδα εισόδου στις θυρίδες έχετε την επιλογή να κάνετε και "έλεγχο εγκυρότητας" ενός πιστοποιητικού (Εικόνα 23). Αυτό αφορά τις περιπτώσεις όπου προσέρχεται ένας πολίτης στον Δήμο και σας προσκομίζει ένα έγγραφο που έχει εκδοθεί από το [gov.gr](https://www.gov.gr/), όπως π.χ μία εξουσιοδότηση για να ενεργήσει για κάποιον άλλον.

Επιλέξτε "Έλεγχος εγκυρότητας" και πατήστε συνέχεια (Εικόνα 23). Συμπληρώστε τον κωδικό επαλήθευσης <sup>4</sup> (Εικόνες 24 & 25) και πατήστε "Εύρεση".

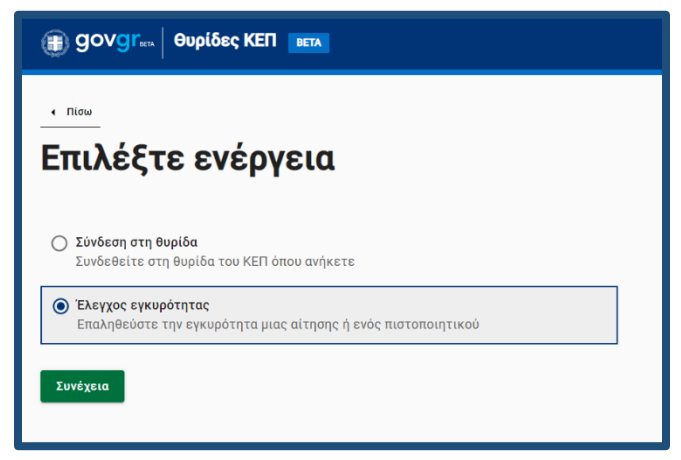

*Εικόνα 23: Έλεγχος εγκυρότητας αίτησης*

<sup>4</sup> Αν σας έχει σταλεί ψηφιακά το αρχείο απλά αντιγράψτε τον κωδικό από το έγγραφο και επικολλήστε τον στο κατάλληλο πλαίσιο

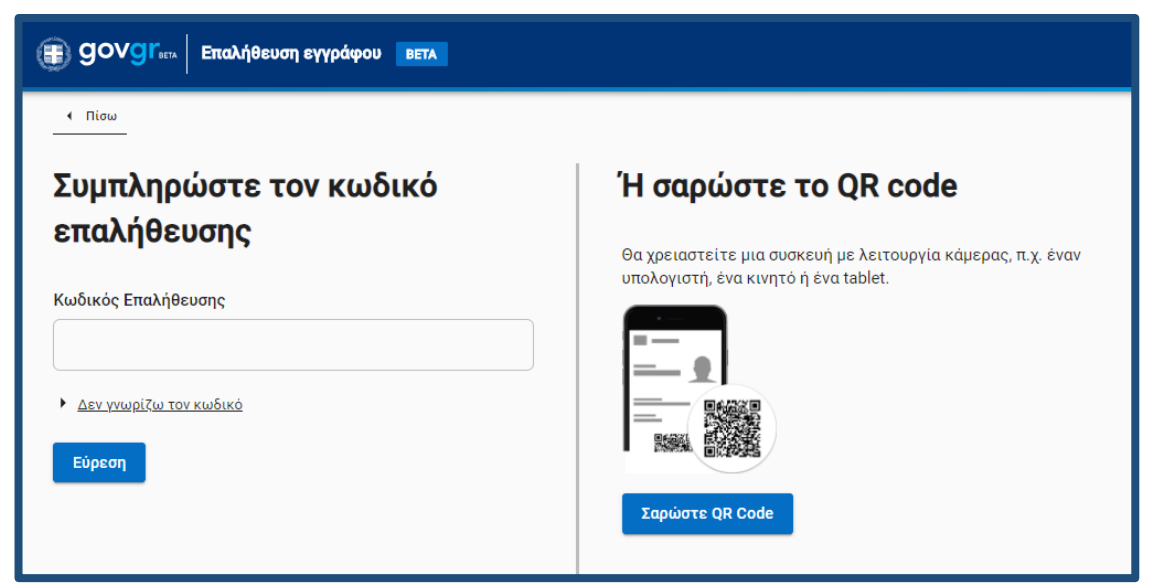

*Εικόνα 24: Συμπλήρωση κωδικού επαλήθευσης*

Σε περίπτωση λανθασμένου κωδικού θα σας εμφανιστεί μήνυμα λάθους (Εικόνα 26).

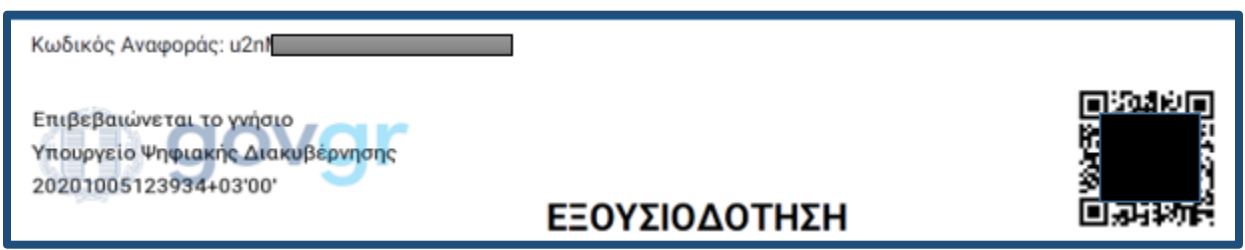

*Εικόνα 25.* Άνω τμήμα εξουσιοδότησης όπου φαίνονται ο κωδικός επαλήθευσης, ο QR code και η προηγμένη ψηφιακή σφραγίδα του Υπουργείου Ηλεκτρονικής Διακυβέρνησης

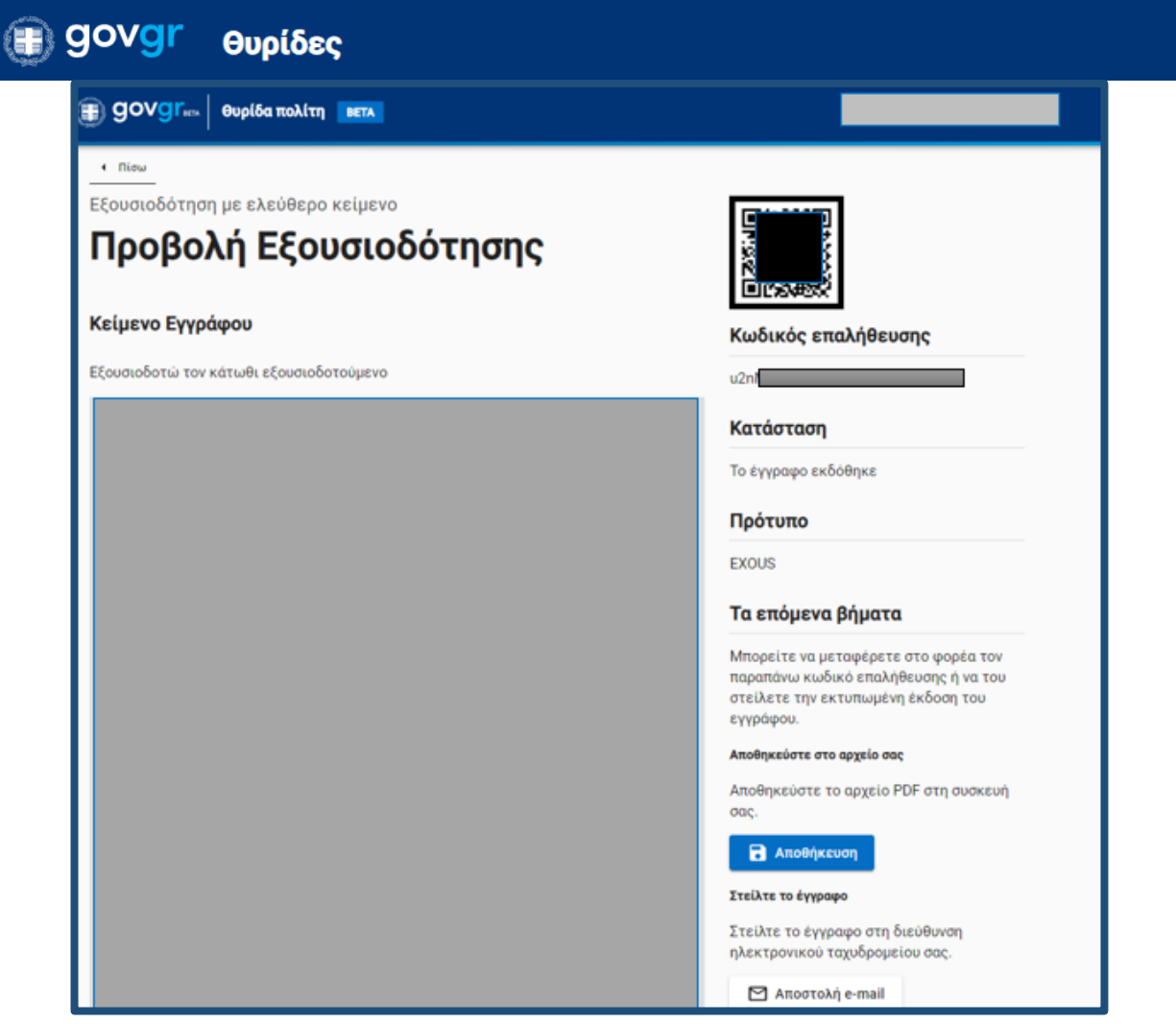

*Εικόνα 26:* προβολή έγκυρου εγγράφου

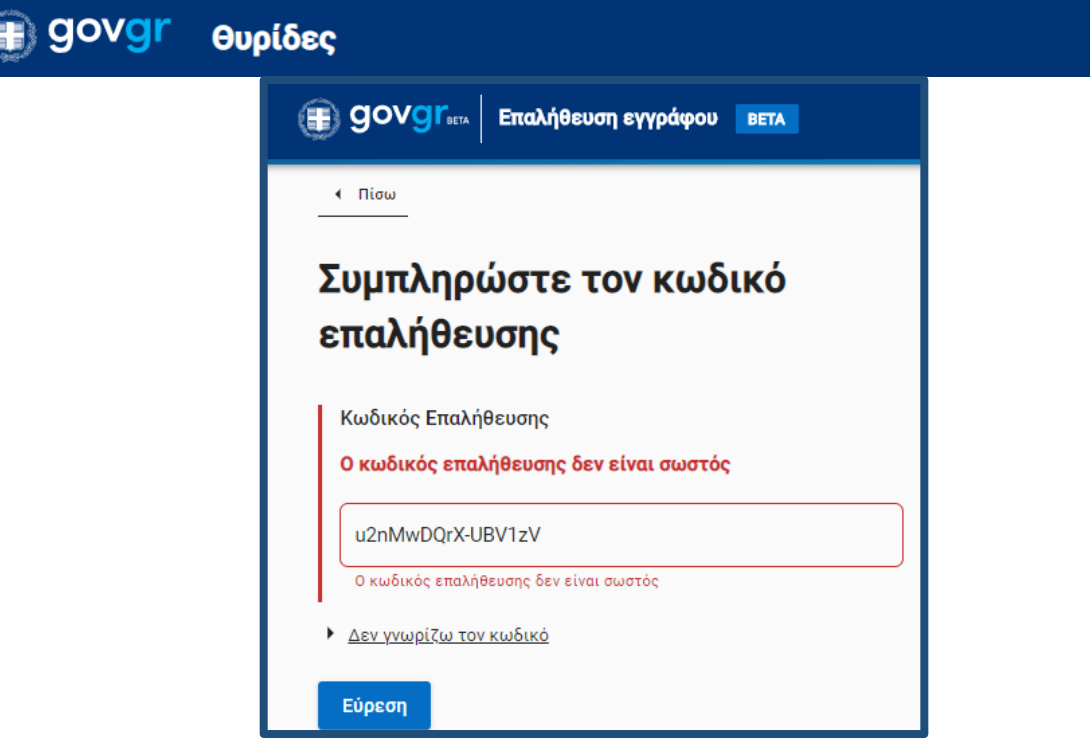

*Εικόνα 27 : Μήνυμα λάθος κωδικού κατά τον έλεγχο εγκυρότητας εγγράφου που έχει εκδοθεί στο GOV.GR*

Η αίτηση που υποβάλλει ο πολίτης προς τον Δήμο και παρουσιάζεται στη θυρίδα του Δήμου, έχει τα ίδια χαρακτηριστικά ασφαλείας με τα έγγραφα που παράγονται από το [gov.gr](https://www.gov.gr/) και μπορεί να επαληθευτεί με την παραπάνω διαδικασία.

Ομοίως και τα πιστοποιητικά που εκδίδετε μέσα από την θυρίδα με την παραπάνω διαδικασία ελέγχονται με αυτόν τον τρόπο από τον αποδέκτη τους.